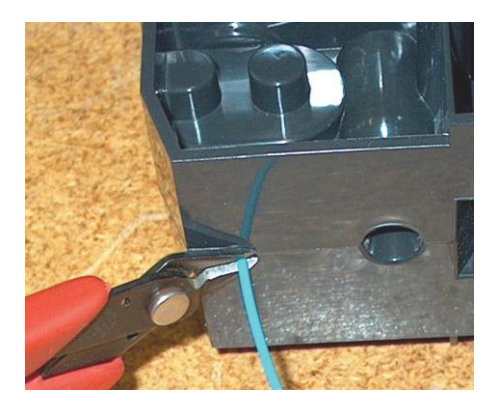

*Рис 11: Отрезание нити материала*

- 6. Если принтер в режиме **Idle (Ожидание)** , загорится кнопка **Load Material (Загрузить материал).** Нажмите на неѐ.
- 7. На экране появится сообщение **Load Model - Replace Both Cartridges (Загрузите модель – Заменить оба картриджа)** (мигающее).
- 8. Установите кардриджи с материалом в соответствующий слот в передней части принтера (Картридж с материалом для модели установите в верхний слот. Картридж с вспомогательным материалом установите в нижний слот.)

## **Примечание**

**У Вас может отобразится сообщение, Cartridge Not Replaced Or Invalid (Картридж не заменен или неисправен). Это происходит в том случае если вы не заменили картридж в течении 30 секунд. В этом случае картридж не фиксируется в слоте. Для установки картриджа Вам необходимо нажать кнопку Retry (повтор) перед продолжением процесса.**

9. Отобразится сообщение **Material Load - Ready To Load (Материал загружен – Готов к загрузке).** Нажмите **Load** для загрузки материала модели. (Если

картридж с материалом модели был предварительно установлен, на панели отобразится сообщение **Load Support - Replacing Support (Загрузить вспомогателный – заменить вспомогательный).** Переходите к пункту 10.) Отобразится процент остатка материала в картридже.

- Наблюдайте за наконечником моделирующего экструдера (см. Рис. 12 на стр. 35) - увидите выдавливание материала после загрузки. На панели отобразится сообщение **Model Material Purge? (Выдавить моделирующий материал)**
- Нажмите **Yes** (для продолжения) или **No** (для возврата в Load Material (Загрузить материал)) соответственно — или выберите **Purge Again (Выдавить снова)** если не уверены в выборе.

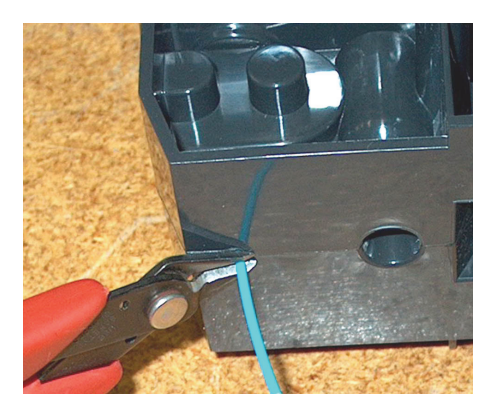

*Figure 11: Snipping the material filament*

- 6. If the printer is in **Idle**, press the **Load Material** button, which will be blinking.
- 7. Display will prompt with **Load Model Replace Both Cartridges** (flashing).
- 8. Insert material cartridges into their appropriate slot from the front of the printer (Model material cartridge goes in the Top slot; Support material goes in the Bottom slot).

## **NOTE**

**You might get the message, Cartridge Not Replaced Or Invalid. This occurs if you do not insert the new cartridges within 30 seconds. In this case the cartridge will not lock into its slot. You must press the Retry button before continuing the process.**

- 9. The panel will display **Material Load Ready To Load.**  Press **Load** to load model material. (Or, if the model material has been previously loaded, the panel will display **Load Support - Replacing Support.** Skip to Step [10.](#page--1-0)) Display with show percentage of material left in cartridge.
	- Watch the model extrusion tip (see Figure 12 on page 35) to see if material extrudes (purges) after loading. The panel will then display **Did Model Material Purge?**
	- Press **Yes** (to continue) or **No** (to return to Load Material) as appropriate — or press **Purge Again** if you're unsure which to choose.